## **ใบความรู้ การวาดการ์ตูน**

ในหน่วยการเรียนรู้นี้จะเน้นการใช้เครื่องมือพื้นฐานที่มีมากับโปรแกรม photoshop เพื่อ ้รังสรรค์สิ่งใหม่ๆ โดยความรู้ที่ได้จากหน่วยการเรียนรู้นี้สามารถนำไปประยุกต์ได้หลากหลายไม่ว่าจะเป็นการ ้สร้างภาพเพื่อใช้สำหรับการทำเว็บไซต์ หรือป้ายโฆษณา

ภาพการ์ตูนคือภาพที่ไม่ใช่ความเป็นจริง ดังนั้นการใช้รูปทรง สีสัน และ ลวดลายสามารถ เลือกใช้ได้ตามจิตนาการ ขอให้ผลงานที่ได้มีความสวยงาม สดใส ก็เพียงพอแล้ว

ในบทเรียนนี้จะเป็นการฝึกใช้เครื่องมือพื้นฐาน การใช้สีและการสร้างแสง เงาขั้นพื้นฐาน เพื่อ สร้างตัวการ์ตูนที่รูปทรงใกล้เคียงรูปทรงเรขาคณิต

**ผลลัพธ์ที่ต้องการ :** ตัวการ์ตูนที่ใกล้เคียงรูปทรงเรขาคณิต ที่มีการแต่งแสงและเงาไม่มากนัก

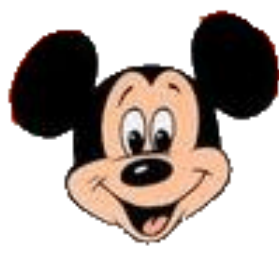

## **วิธีท า:**

- 1. เปิดโปรแกรม Adobe Photoshop CS3
- 2. ทำการสร้าง File เอกสารงานใหม่
	- 2.1) คลิกที่เมนู File > New
	- 2.2) กำหนดรายระเอียดของ File ที่เราจะสร้าง

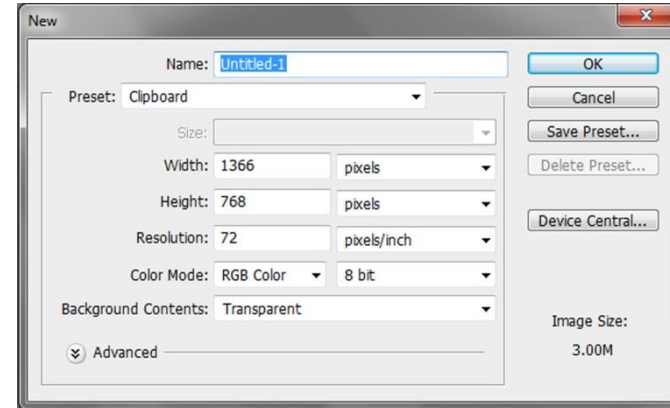

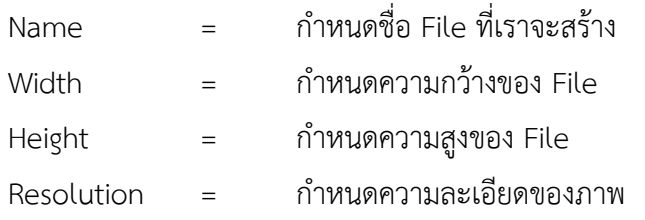

Color Mode = เลือกโหมดสีของภาพ

Background Content = เลือกลักษณะของพื้นหลัง ซึ่งมีอยู่ 3 แบบ คือ

- White : ให้พื้นหลังมีสีขาว
- Background Color : ให้พื้นหลังเป็นสีตามที่กำหนด
- Transparent : ให้พื้นหลังเป็นแบบโปร่งใส

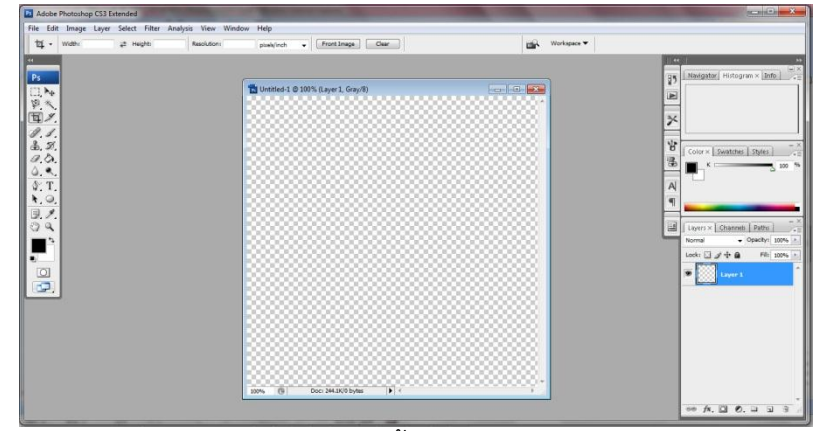

File ภาพ ที่ได้เมื่อสร้างเสร็จ โดยพื้นหลังกำหนดเป็นแบบ Transparent

3. สร้างภาพการ์ตูน ในส่วนของพื้นหลังบริเวณใบหน้า เพราะน่าจะเป็น layer ล่างสุด

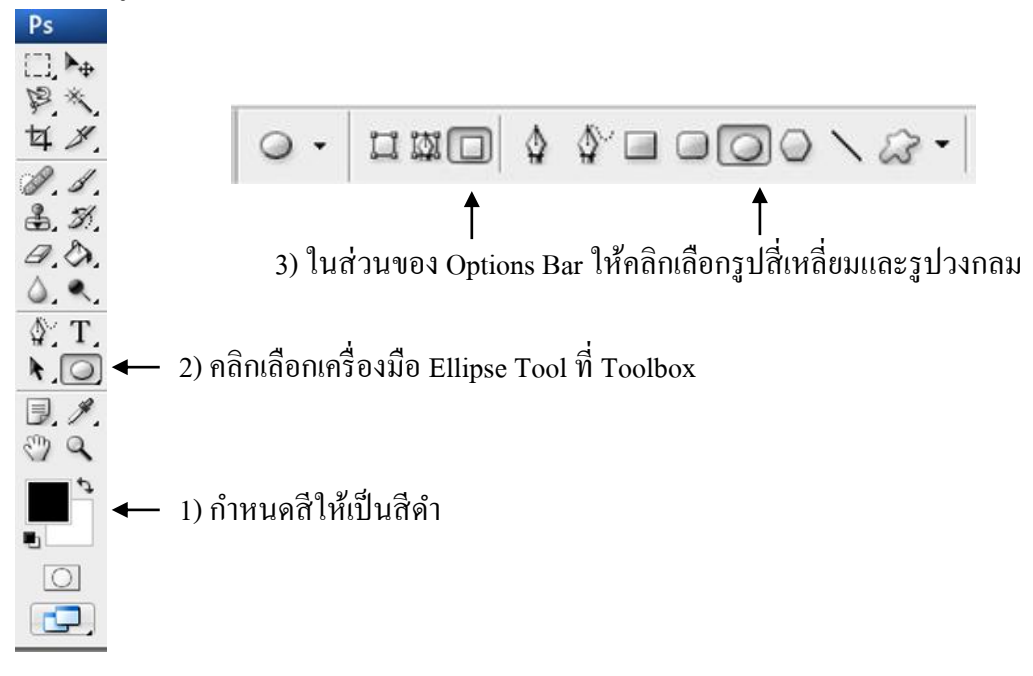

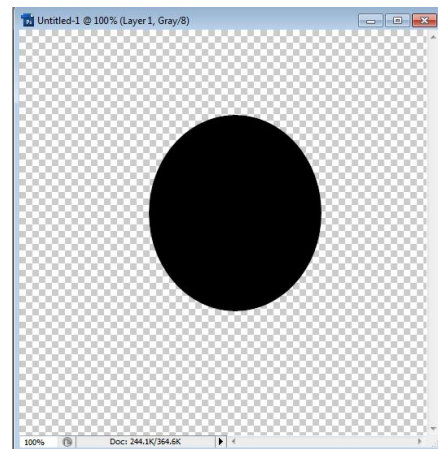

File ภาพ ที่ได้หลังจากสร้างรูปภาพในส่วนที่เป็นพื้นหลังสีดำ

หมายเหตุ...การเรียงลำดับภาพหน้า-หลัง ของแต่ละ Layer สามารถทำได้เมื่อใดก็ได้โดยการคลิกสลับ Layer ในส่วนพาแนล Layer

4. สร้างภาพการ์ตูน ในส่วนที่เป็นพื้นหลังของปากและคางสีครีม

4.1 คลิกเพื่อทำการสร้าง Layer ใหม่ ในส่วนของพาแนล Layer

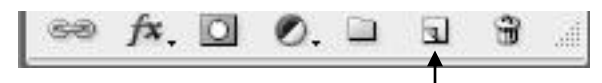

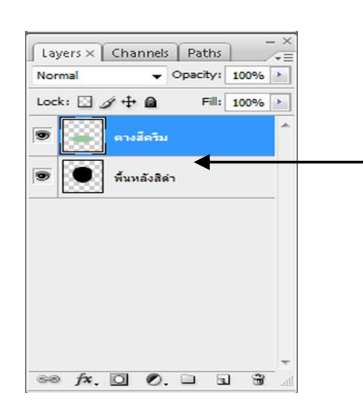

ภาพที่ได้หลังจากการสร้าง Layer และสามารถเปลี่ยนชื่อ ของ Layer โดยดับเบิ้ลคลิกที่ Layer โดยจะทำการสร้าง Layer ทุกชิ้นส่วนของรูปภาพ เพื่อใหง้่ายต่อการแกไ้ขภาพ

4.2 กำหนดสีให้เป็นสีครีม

4.3 คลิกเลือกเครื่องมือ Ellipse Tool ที่ Toolbox

4.4 ในส่วนของ Options Bar ด้านล่างเมนูให้คลิกเลือกรูปสี่เหลี่ยมเพื่อเป็นการวาดเพื่อระบายสี และ รูปวงกลม เพื่อเป็นการยืนยันการวาดทรงกลม แล้ววาดรูปทรงคล้ายคาง ดังภาพ

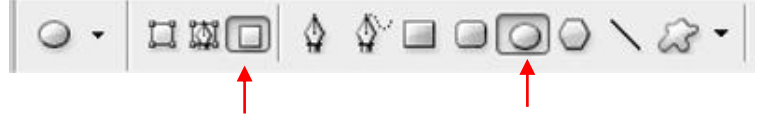

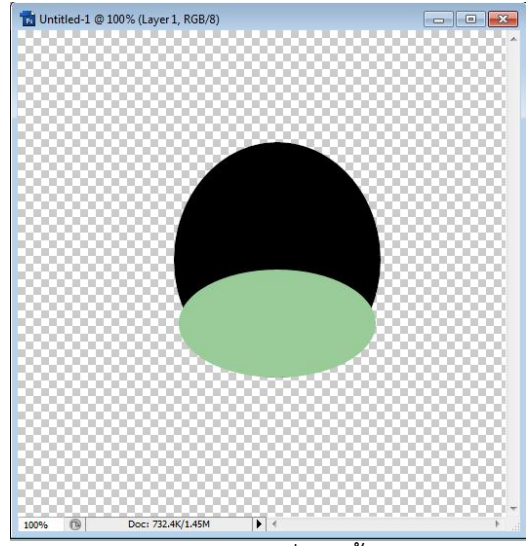

File ภาพ ที่ได้หลังจากสร้างรูปภาพในส่วนที่เป็นพื้นหลังปากและคางสีครีม

- 5. ปรับแต่งรูปทรงของปากและคางสีครีม
	- 5.1 คลิกเลือก Layer ปากและคางสีครีม
	- 5.2 คลิกเลือกเมนู Edit > Transform > Warp

หมายเหตุ...สามารถปรับเปลี่ยนการหมุนของรูปภาพได้โดยการคลิกเลือกเมนู Edit >Free Transform

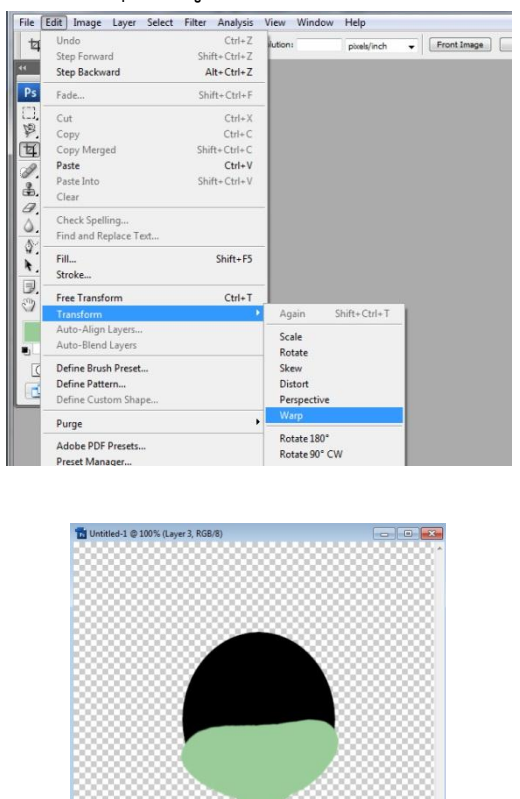

File ภาพ ที่ได้หลังจากการปรับแต่งรูปทรงในส่วนของปากและคางสีครีม

6. สร้างภาพการ์ตูน ในส่วนที่เป็นพื้นหลังดวงตาสีครีม

- 6.1 ท าการสร้าง Layer ใหม่ ส าหรับรูปภาพในส่วนที่เป็นพื้นหลังตวงตาสีครีม
- 6.2 คลิกเลือกเครื่องมือ Ellipse Tool ในส่วน Toolbox
- 6.3 ก าหนดสีให้เป็นสีครีม เพื่อใช้สร้างรูปภาพในส่วนที่เป็นพื้นหลังดวงตาสีครีม
- 6.4 ในส่วนของ Options Bar ให้คลิกเลือกรูปสี่เหลี่ยมและรูปวงกลม แล้ววาดลงลีเพื่อสร้างพื้นดวงตา

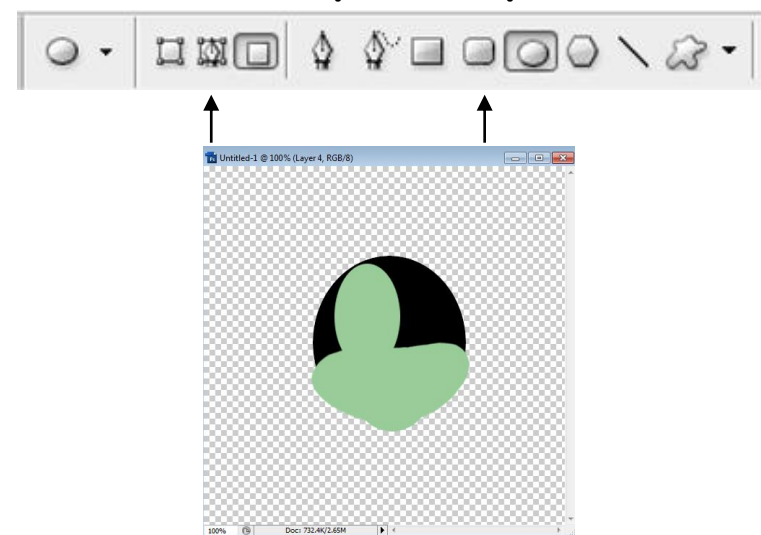

File ภาพ ที่ได้หลังจากสร้างรูปภาพในส่วนที่เป็นพื้นหลังของดวงตาสีครีม

6.5 ท าการ Copy Layer ดวงตาซ้ายเพื่อสร้างในส่วนที่เป็นพื้นหลังของดวงตาข้างขวา โดยการลาก

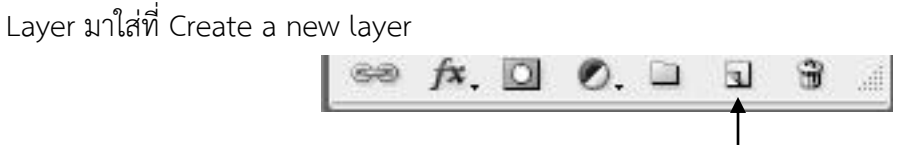

6.6 หากไม่เห็นดวงตาด้านขวาปรากฏ (เพราะตำแหน่งไปทับกับดวงตาด้านซ้าย) ก็ให้ใช้ Move Tool ลากดวงตาข้างขวาขยับไปด้านขวาพอประมาณ ก็จะได้ผลลัพธ์ดังภาพ

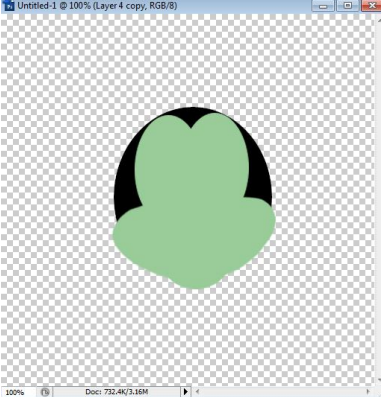

File ภาพ ที่ได้หลังจากทำการ Copy Layer ในส่วนที่เป็นพื้นหลังของตาสีครีม

7. สร้างภาพการ์ตูน ในส่วนที่เป็นดวงตา

7.1 ทำการสร้าง Layer ใหม่ สำหรับรูปภาพในส่วนที่เป็นดวงตาสีขาว

- 7.2 คลิกเลือกเครื่องมือ Ellipse Tool ในส่วน Toolbox
- 7.3 กำหนดสีให้เป็นขาว เพื่อใช้สร้างรูปภาพในส่วนที่เป็นดวงตาสีขาว
- 7.4 ในส่วนของ Options Bar ให้คลิกเลือกรูปสี่เหลี่ยมและรูปวงกลม

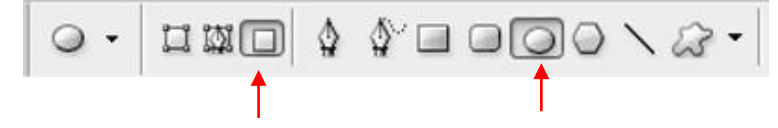

- 7.5 ทำการสร้าง Layer ใหม่ สำหรับรูปภาพดวงตาสีขาว แล้ววาดดวงตาสีขาวข้างซ้าย
- 7.6 ทำการสร้าง Layer ใหม่ ทำการสร้างภาพดวงตาสีดำข้างซ้าย
- 7.7 ใส่ แสง เงาให้กับดวงตาสีดำ โดยการเลือกที่ layer ดวงตาสีดำข้างซ้าย
- 7.8 คลิกรูปสร้าง effect > Drop Shadow.. แล้ว

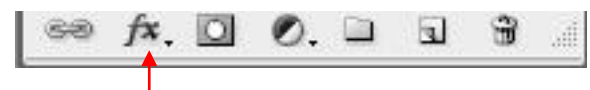

- กำหนด blend mode เป็น normal หรือ Multiply
- Opacity เท่ากับ 75
- Angle เท่ากับ 120

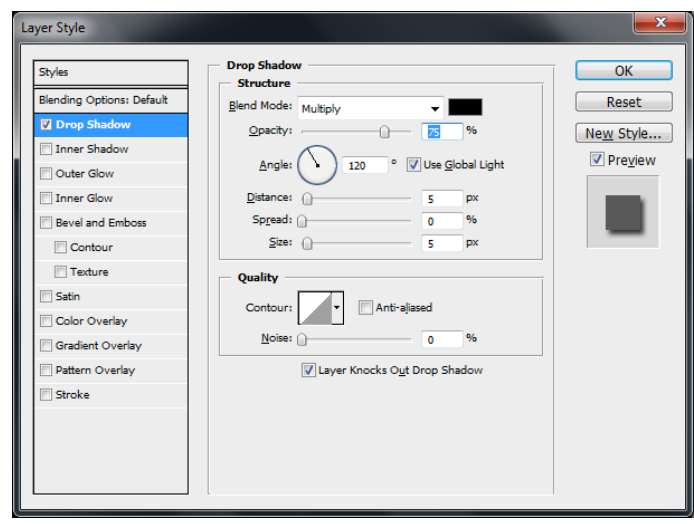

7.9 อาจตกแต่งเพิ่มเติมด้วยการใช้เครื่องมือ Brush Tool ระบายสี หรือ Transform เพื่อให้ดวงตาเอียง ตามต้องการ

7.10 ทำการ Copy Layer ดวงตาสีขาวและสีดำ ข้างซ้าย เพื่อให้ได้รูปภาพดวงตาข้างขวา

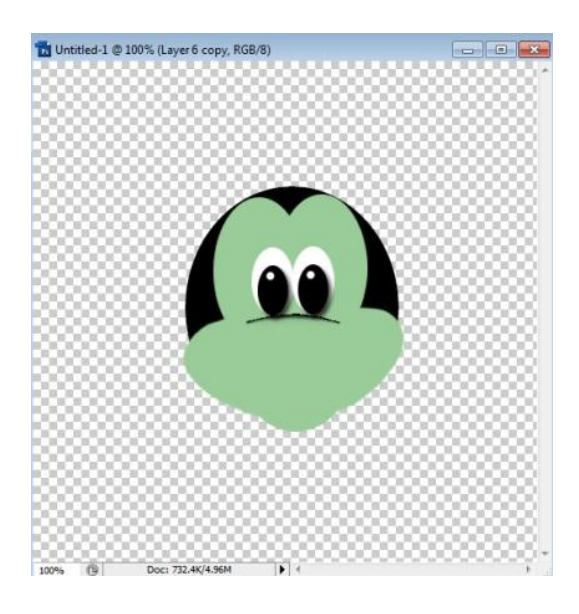

- 8. สร้างภาพการ์ตูน ในส่วนที่เป็นหู
	- 8.1 ทำการสร้าง Layer ใหม่ สำหรับรูปภาพในส่วนที่เป็นหู
	- 8.2 คลิกเลือกเครื่องมือ Ellipse Tool ในส่วน Toolbox
	- 8.3 กำหนดสีให้เป็นสีดำ เพื่อใช้สร้างรูปภาพในส่วนที่เป็นหู

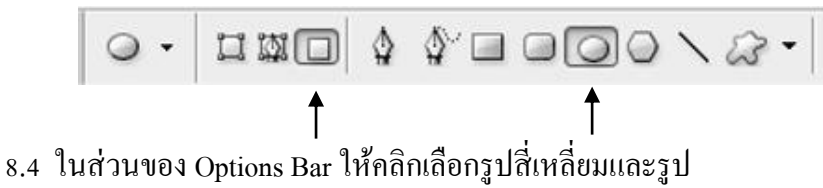

8.5 ทำการ Copy Layer ในส่วนที่รูปภาพหู เพื่อให้ได้รูปภาพหูอีก 1 ข้าง

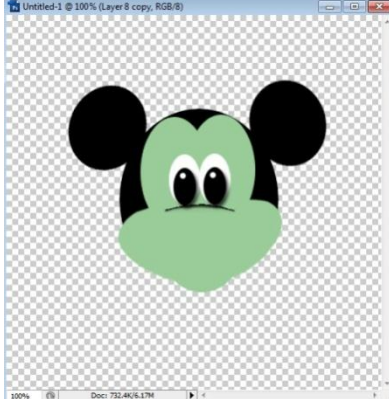

\*\*\*หมายเหตุ...สามารถปรับเปลี่ยนทิศทางของรูปภาพหู โดยการใช้เรื่องมือ Free Transform ได้

- 9. สร้างภาพการ์ตูน ในส่วนที่เป็นจมูก
	- 9.1 ทำการสร้าง Layer ใหม่ สำหรับรูปภาพในส่วนที่เป็นจมูก
	- 9.2 คลิกเลือกเครื่องมือ Ellipse Tool ในส่วน Toolbox
	- ่ 9.3 กำหนดสีให้เป็นสีดำ เพื่อใช้สร้างรูปภาพในส่วนที่เป็นจมูก

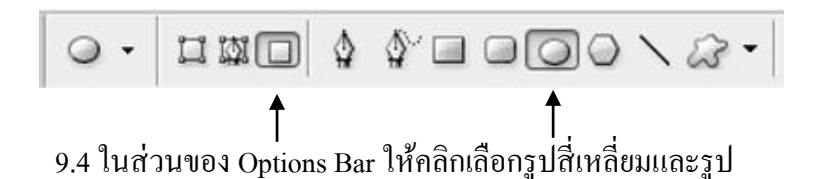

9.5 ตกแต่งจมูกให้เป็นประกาย

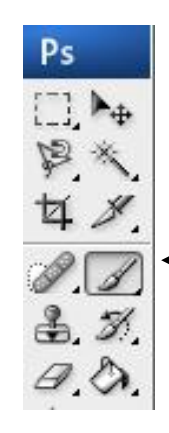

คลิกเลือกเครื่องมือ Brush Tool ในส่วนของ Toolbox และกา หนดสีให้ เป็นสีขาว

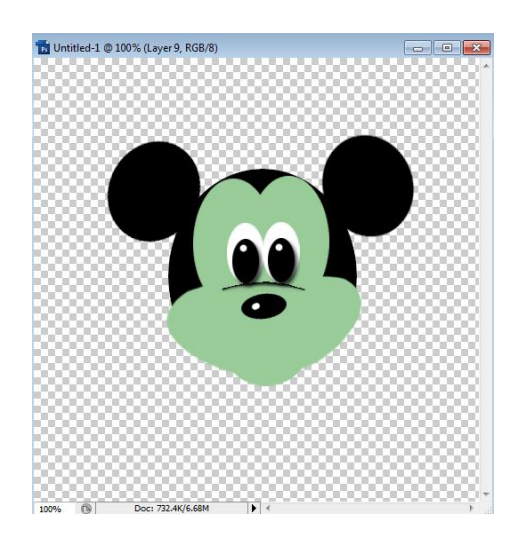

\*\*\*หมายเหตุ...หรือสร้างจมูกโดยการคัดลอก layer ที่เป็นดวงตา แล้ว transform ให้อยู่ในแนวนอน

## 10. สร้างภาพการ์ตูน ในส่วนที่เป็นปาก

10.1 ทำการสร้าง Layer ใหม่ สำหรับรูปภาพในส่วนที่เป็นปาก

- 10.2 คลิกเลือกเครื่องมือ Ellipse Tool ในส่วน Toolbox
- 10.3 กำหนดสีให้เป็นสีดำ เพื่อใช้สร้างรูปภาพในส่วนที่เป็นปาก

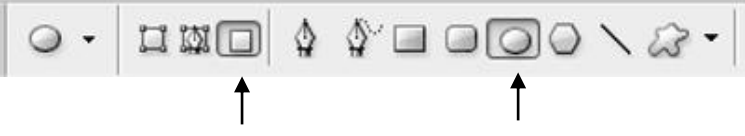

10.4 ในส่วนของ Options Bar ให้คลิกเลือกรูปสี่เหลี่ยมและรูป

10.5 ทำการปรับเปลี่ยนรูปทรงและตกแต่งปากให้สวยงามด้วยการเติมลักยิ้ม โดยใช้เครื่องมือ เครื่องมือ Brush Tool ในส่วนของ Toolbox และ Transform

10.6 ทำการสร้าง Layer ใหม่ สำหรับรูปภาพในส่วนที่เป็นลิ้น

10.7 กำหนดสีให้เป็นสีแดง เพื่อใช้สร้างรูปภาพในส่วนที่เป็นลิ้น

10.8 ใช้เครื่องมือ Brush Tool ในส่วนของ Toolbox และ Transform ในการสร้างรูปภาพลิ้น

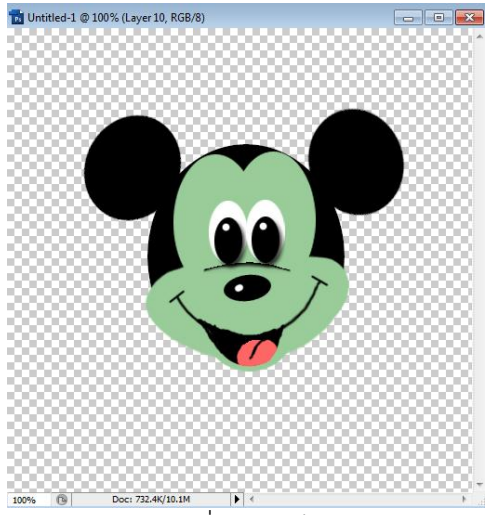

File ภาพ ที่สร้างเสร็จสมบูรณ์

11. ทำการ Save File รูปภาพที่สร้างเสร็จสมบูรณ์

11.1 กำหนดรายละเอียดในการจัดเก็บ File

- เลือก Drive หรือ Folder ที่ต้องการจัดเก็บ File
- File Name : กำหนดชื่อที่ต้องการจะ Save
- Format : กำหนดนามสกุล File ถ้าต้องการบันทึกเพื่อใช้ในการแก้ไขครั้งต่อไป ให้บันทึกเป็นไฟล์นามสกุล .psd แต่ถ้าต้องการบันทึกเพื่อนำไฟล์ไปใช้
	- งานให้บันทึกเป็นไฟล์นามสกุล .gif , jpg หรือ png

11.2 คลิกปุ่ม Save